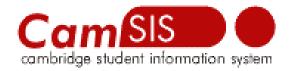

## **CamSIS Connect Installation and Maintenance**

### **Document Control Details**

| Ref. | Author:     | Date Created:    | Comments:   |
|------|-------------|------------------|-------------|
| 1    | Elena Doyle | 18 November 2008 | First draft |
|      |             |                  |             |
|      |             |                  |             |

### **User Access**

Please note that in order to be able to use the tool you need to have access to OBI first.

Additionally you would need to be allowed to access OBI using CamSIS Connect.

Please contact helpdesk to have it arranged if you have not already done so.

You would also need to prepare the infrastructure as per CamSIS Connect Pre-Installation Instruction.doc

| User Access               | 1 |
|---------------------------|---|
| Installing CamSIS Connect | 2 |

| Step 1 Obtaining the software      | . 2 |
|------------------------------------|-----|
| Step 2 Configuring parameter file  |     |
| Step 3 Building the tables         |     |
| Step 4 Running incremental updates |     |
| Step 5 Switching email off         |     |

# **Installing CamSIS Connect**

## Step 1 Obtaining the software.

Create a folder were you would like to install Connect. The default is c:\csconnect for Windows users, but you can choose to install it anywhere you want and if you are going to use the bat file provided then you will need to modify the bat file accordingly.

#### Go to the download page

http://www.admin.cam.ac.uk/offices/misd/development/download/

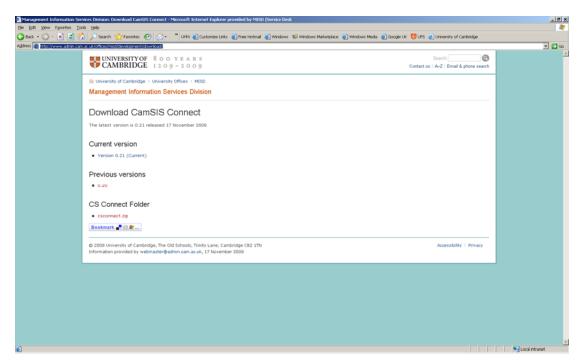

Click on the current version link and select save. Please note that it will appear to you as csconnect-version number.zip.

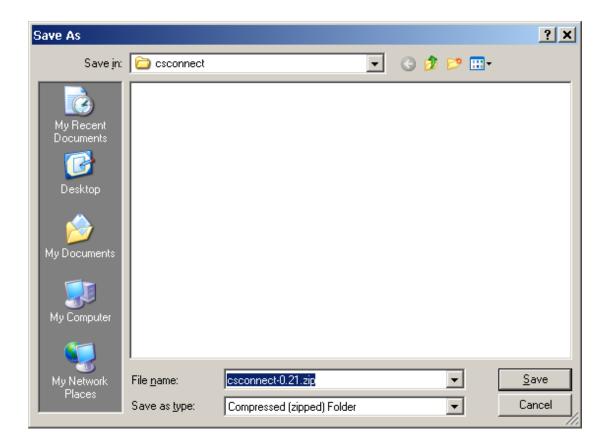

Save it as csconnect.jar in the folder you just created.

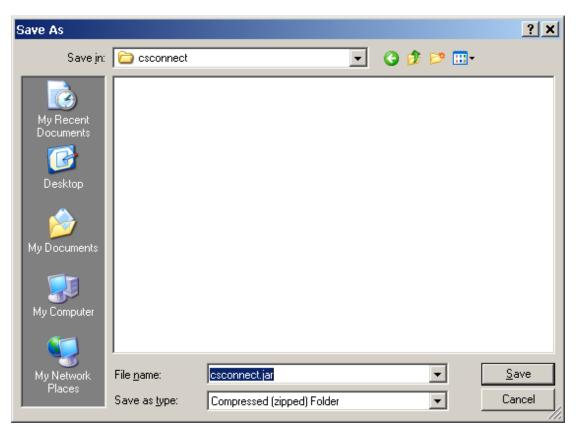

Again, you can call it any other name you want, as long as it has .jar extension, but then you would need to modify the bat file or the shell script if using those.

The download csconnect.zip and unzip its contents into csconnect directory.

Your directory should now look like this:

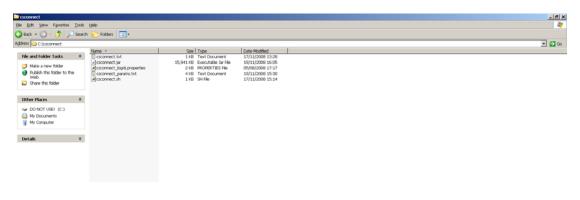

If you are a Windows user and would like to use the bat file, please rename csconnect.txt to csconnect.bat

## Step 2 Configuring parameter file

You now need to modify csconnect\_params.txt to reflect your local circumstances.

The details you will need are:

- your obi username and password
- your local database username and password
- your local database connection string, sample strings are provided currently for Oracle, SQL Server, MySQL and PostgreSQL
- the appropriate driver class, again simply uncomment the driver you are using
- appropriate hibernate dialect, uncomment the one you want
- email server, you can leave ppsw.cam.ac.uk as default
- email address of the person who will be receiving emails reporting progress
- email address the email should come from, you can leave <u>csconnect@admin.cam.ac.uk</u> by default

- list of main tables, so you can include, exclude tables you are interested in if you like
- list of prompt tables

Please note do not leave spaces above the first table in the list,

especially if using linux.

You should now be ready to run the program.

## Step 3 Building the tables

Windows user

Please go to command prompt, change to the directory where you installed csconnect and type and run the bat file with parameter setup

```
C:\WINDOWS\system32\cmd.exe

Microsoft Windows XP [Version 5.1.2600]
(C) Copyright 1985-2001 Microsoft Corp.

M:\>c:

C:\>cd c:\csconnect

C:\csconnect>sconnect setup_
```

Linux users, if using shell script, run the script and answer setup

```
# thruxton.internal.admin.cam.ac.uk - PuTTY

ed284 (DEV11I thruxton) > sh ./csconnect.sh

Which mode ?

flush) Will reimport all your data
immediate) Do incremental update once
silent) PLAY11I APPL TOP
prompts) Will reimport all your lookups
setup) Will build your database or add extra fileds tables to existing database
and flush

-n Answer:
setup
```

It should build all the tables and populate them with data.

## Step 4 Running incremental updates

After you have installed and populated your database you normally would run

Connect in incremental update mode.

Incremental updates can be done in two ways.

Immediate mode

Type immediate instead of setup (see step 3)

If you run it in immediate mode the program will look for any changes that happened since last time and bring them across. It will also send you an email with the details unless you cancel that specifically.

The details of the update will also be recorded in the csconnect\_log.txt file.

Silent mode

Type silent instead of setup (see step 3)

If you run silent mode the program will repeat what immediate mode does every hour between 6 am and 8 pm according to the slot you have been allocated.

It will send you an email each time. Or you can only get one email during the run between 9 and 10am. As silent mode runs in the background the email will also tell you how many successful or unsuccessful sessions you had in the last 24 hours.

## Step 5 Switching email off

Email can be disabled by modifying bat file or shell script.

For example your bat file by default will look like this:

```
DECHO OFF

Filesh (por LEVEL-1)

Filesh (por LEVEL-2)

Filesh (por LEVEL-3)

Filesh (por LEVEL-3)

Filesh (por LEVEL-3)

Filesh (por LEVEL-3)

Filesh (por LEVEL-3)

Filesh (por LEVEL-3)

Filesh (por LEVEL-3)

Filesh (por LEVEL-3)

Filesh (por LEVEL-3)

Filesh (por LEVEL-3)

Filesh (por LEVEL-3)

Filesh (por LEVEL-3)

Filesh (por LEVEL-3)

Filesh (por LEVEL-3)

Filesh (por LEVEL-3)

Filesh (por LEVEL-3)

Filesh (por LEVEL-3)

Filesh (por LEVEL-3)

Filesh (por LEVEL-3)

Filesh (por LEVEL-3)

Filesh (por LEVEL-3)

Filesh (por LEVEL-3)

Filesh (por LEVEL-3)

Filesh (por LEVEL-3)

Filesh (por LEVEL-3)

Filesh (por LEVEL-3)

Filesh (por LEVEL-3)

Filesh (por LEVEL-3)

Filesh (por LEVEL-3)

Filesh (por LEVEL-3)

Filesh (por LEVEL-3)

Filesh (por LEVEL-3)

Filesh (por LEVEL-3)

Filesh (por LEVEL-3)

Filesh (por LEVEL-3)

Filesh (por LEVEL-3)

Filesh (por LEVEL-3)

Filesh (por LEVEL-3)

Filesh (por LEVEL-3)

Filesh (por LEVEL-3)

Filesh (por LEVEL-3)

Filesh (por LEVEL-3)

Filesh (por LEVEL-3)

Filesh (por LEVEL-3)

Filesh (por LEVEL-3)

Filesh (por LEVEL-3)

Filesh (por LEVEL-3)

Filesh (por LEVEL-3)

Filesh (por LEVEL-3)

Filesh (por LEVEL-3)

Filesh (por LEVEL-3)

Filesh (por LEVEL-3)

Filesh (por LEVEL-3)

Filesh (por LEVEL-3)

Filesh (por LEVEL-3)

Filesh (por LEVEL-3)

Filesh (por LEVEL-3)

Filesh (por LEVEL-3)

Filesh (por LEVEL-3)

Filesh (por LEVEL-3)

Filesh (por LEVEL-3)

Filesh (por LEVEL-3)

Filesh (por LEVEL-3)

Filesh (por LEVEL-3)

Filesh (por LEVEL-3)

Filesh (por Level-3)

Filesh (por Level-3)

Filesh (por Level-3)

Filesh (por Level-3)

Filesh (por Level-3)

Filesh (por Level-3)

Filesh (por Level-3)

Filesh (por Level-3)

Filesh (por Level-4)

Filesh (por Level-4)

Filesh (por Level-4)

Filesh (por Level-4)

Filesh (por Level-4)

Filesh (por Level-4)

Filesh (por Level-4)

Filesh (por Level-4)

Filesh (por Level-4)

Filesh (por Level-4)

Filesh (por Level-4)

Filesh (por Level-4)

Filesh (por Level-4)

Filesh (por Level-4)

Filesh (por Level-4)

Filesh (por Level-4)

Filesh (por Level-4)

Filesh (por
```

If you add –Q at the end of lines ending with immediate or silent (those are the two modes that send emails), it will disable email in immediate mode altogether and only send once a day email in silent mode.

```
Be Est Formit Yew 1980

| CECKPO OFF
| If "%1" == "Flush" GOTO LEVEL-1
| If "%1" == "Flush" GOTO LEVEL-2
| If "%1" == "Flush" GOTO LEVEL-2
| If "%1" == "prompt" GOTO LEVEL-3
| If "%1" == "prompt" GOTO LEVEL-4
| If "%1" == "prompt" GOTO LEVEL-4
| If "%1" == "prompt" GOTO LEVEL-4
| If "%1" == "prompt" GOTO LEVEL-5
| LEVEL-2
| GC 'L'SCONNECT
| Java -xmc1024m -jar csconnect.jar -Mflush
| GC 'L'SCONNECT
| GC 'L'SCONNECT
| GC 'L'SCONNECT
| GC 'L'SCONNECT
| GC 'L'SCONNECT
| GC 'L'SCONNECT
| GC 'L'SCONNECT
| GC 'L'SCONNECT
| GC 'L'SCONNECT
| GC 'L'SCONNECT
| GC 'L'SCONNECT
| GC 'L'SCONNECT
| GC 'L'SCONNECT
| GC 'L'SCONNECT
| GC 'L'SCONNECT
| GC 'L'SCONNECT
| GC 'L'SCONNECT
| GC 'L'SCONNECT
| GC 'L'SCONNECT
| GC 'L'SCONNECT
| GC 'L'SCONNECT
| GC 'L'SCONNECT
| GC 'L'SCONNECT
| GC 'L'SCONNECT
| GC 'L'SCONNECT
| GC 'L'SCONNECT
| GC 'L'SCONNECT
| GC 'L'SCONNECT
| GC 'L'SCONNECT
| GC 'L'SCONNECT
| GC 'L'SCONNECT
| GC 'L'SCONNECT
| GC 'L'SCONNECT
| GC 'L'SCONNECT
| GC 'L'SCONNECT
| GC 'L'SCONNECT
| GC 'L'SCONNECT
| GC 'L'SCONNECT
| GC 'L'SCONNECT
| GC 'L'SCONNECT
| GC 'L'SCONNECT
| GC 'L'SCONNECT
| GC 'L'SCONNECT
| GC 'L'SCONNECT
| GC 'L'SCONNECT
| GC 'L'SCONNECT
| GC 'L'SCONNECT
| GC 'L'SCONNECT
| GC 'L'SCONNECT
| GC 'L'SCONNECT
| GC 'L'SCONNECT
| GC 'L'SCONNECT
| GC 'L'SCONNECT
| GC 'L'SCONNECT
| GC 'L'SCONNECT
| GC 'L'SCONNECT
| GC 'L'SCONNECT
| GC 'L'SCONNECT
| GC 'L'SCONNECT
| GC 'L'SCONNECT
| GC 'L'SCONNECT
| GC 'L'SCONNECT
| GC 'L'SCONNECT
| GC 'L'SCONNECT
| GC 'L'SCONNECT
| GC 'L'SCONNECT
| GC 'L'SCONNECT
| GC 'L'SCONNECT
| GC 'L'SCONNECT
| GC 'L'SCONNECT
| GC 'L'SCONNECT
| GC 'L'SCONNECT
| GC 'L'SCONNECT
| GC 'L'SCONNECT
| GC 'L'SCONNECT
| GC 'L'SCONNECT
| GC 'L'SCONNECT
| GC 'L'SCONNECT
| GC 'L'SCONNECT
| GC 'L'SCONNECT
| GC 'L'SCONNECT
| GC 'L'SCONNECT
| GC 'L'SCONNECT
| GC 'L'SCONNECT
| GC 'L'SCONNECT
| GC 'L'SCONNECT
| GC 'L'SCONNECT
| GC 'L'SCONNECT
| GC 'L'SCONNECT
| GC 'L'SCONNECT
| GC 'L'SCONNECT
| GC 'L'SCONNECT
| GC 'L'SCONNECT
| GC 'L'SCONNECT
| GC 'L'SCONNECT
| GC 'L'SCONNECT
| GC 'L'SCONNECT
| GC 'L'SCON
```